**GE Healthcare** 

# ImageQuant TL Analysis Toolbox

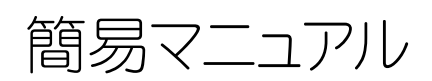

Rev. 2010.02

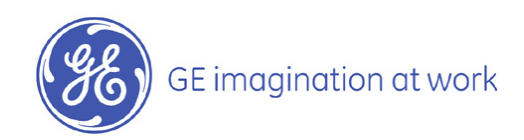

目次

# イントロダクション (p.3)

ImageQuant TL ソフトウェアのインターフェイスと操作 (p.5)

コントラスト調整 (p.8)

Analysis toolbox の使用方法 (p.9)

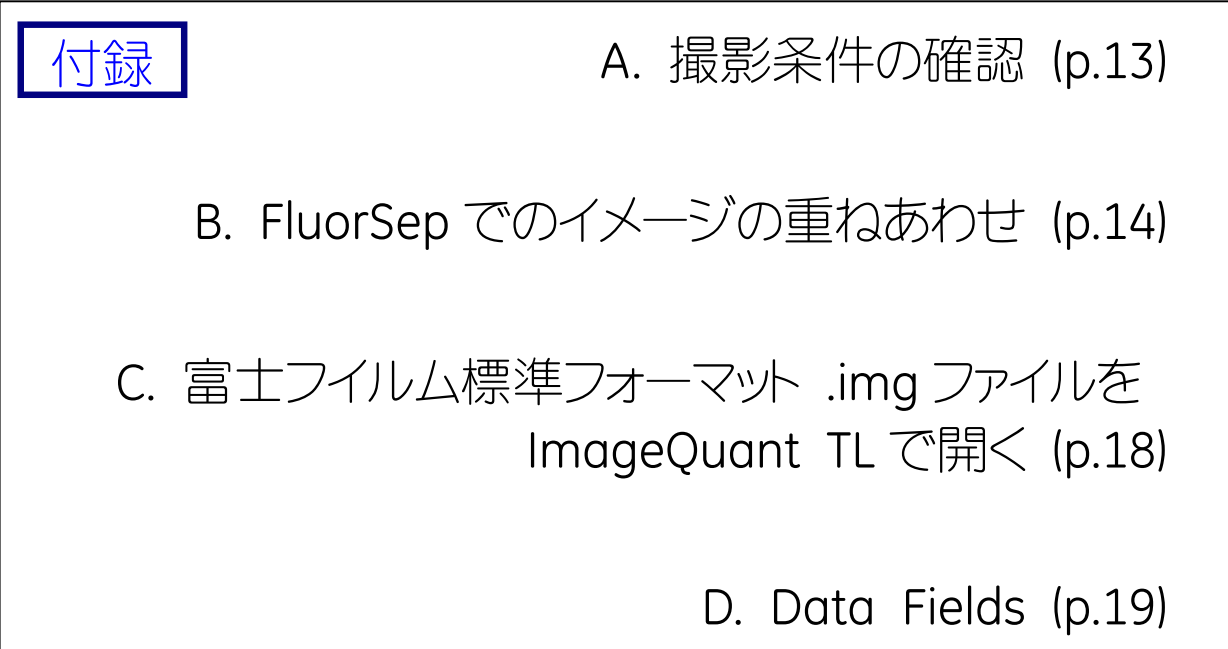

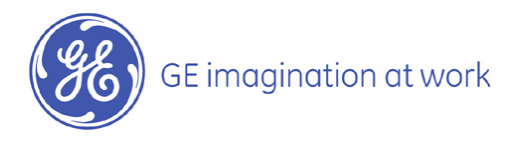

# イントロダクション

#### 1. ImageQuant TL の概要

ImageQuantTMTLソフトウェアは、画像解析に必要な基本的な機能を兼ね備えています。このソフトウェア は、一次元電気泳動やブロッティング、簡単なアレイ、コロニーカウンティング、その他様々な形態の数値 化などの画像解析機能を含み、これらはImageQuant TLコントロールセンターの各モジュールとして解析 をスタートします。これらのモジュールはそれぞれ、1D gel analysis、Analysis Toolbox、Colony Counting、 Array analysisに分かれています。このマニュアルは簡単かつフレキシブルに画像解析を行うことが可能 なAnalysis Toolboxについて説明します。使用前にこのマニュアルをご一読ください。

#### 2. ImageQuant TL Analysis Toolbox 操作の流れ

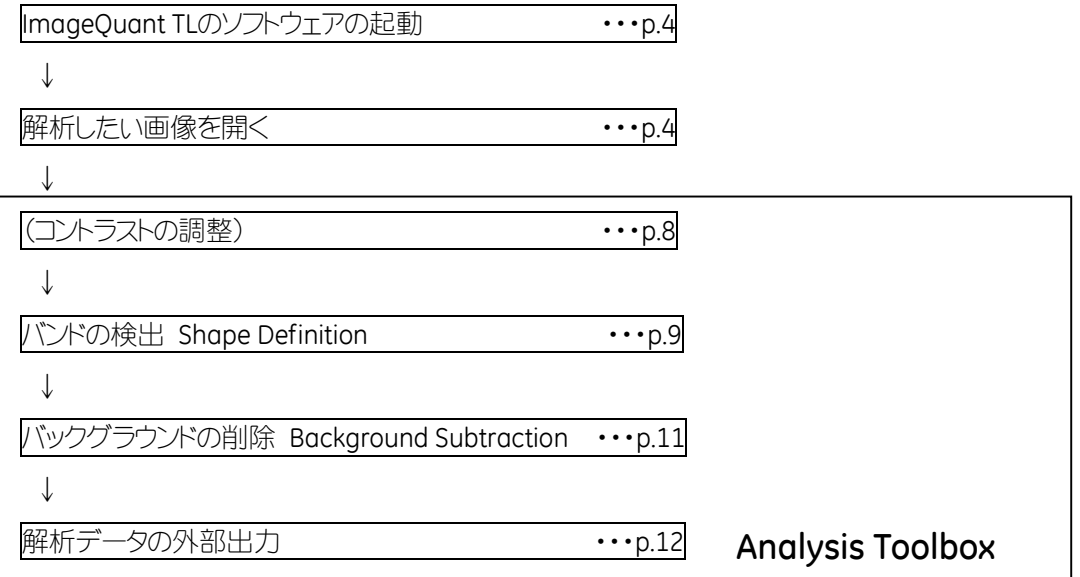

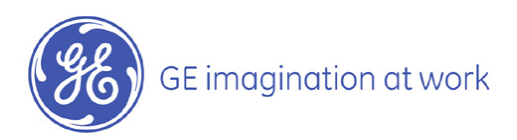

#### 3. ソフトウェアの起動

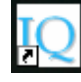

 ImageQuant TLソフトウェアのアイコンをダブルクリックし、起動します。コントロールセンターの画 面が表示されます。

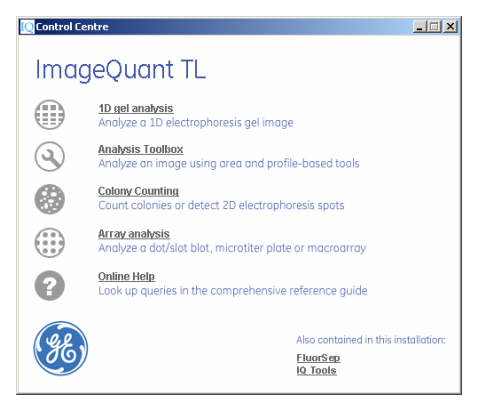

使用する解析モジュールをクリックすると、画像を呼び出す画面が表示されます。

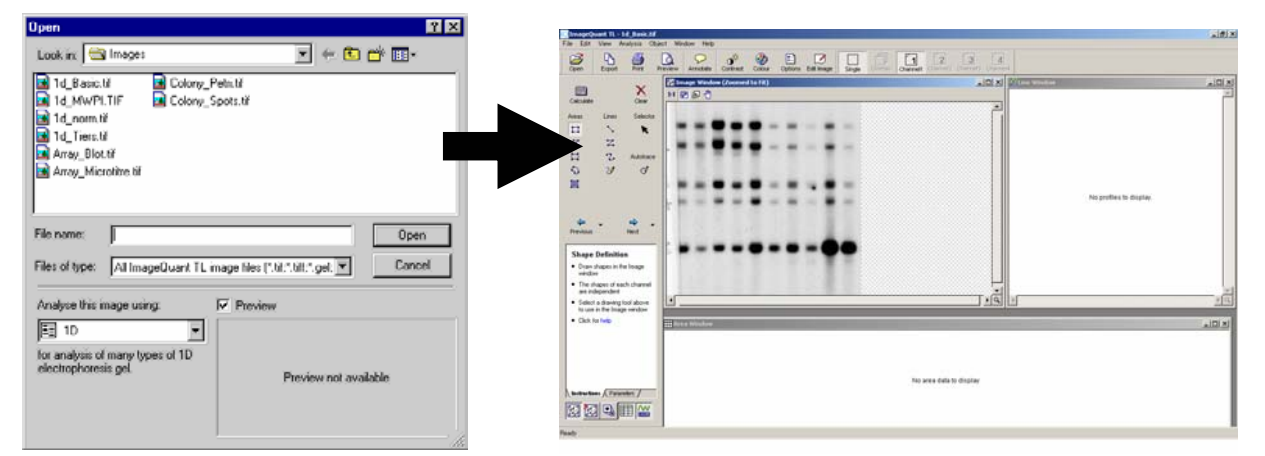

解析する画像ファイルを開きます。解析可能なファイルの拡張子は、.tif、.tiff、.gel、.ds、.imgです。.imgファ イルの開き方に関しての詳細はp.18をご覧ください。

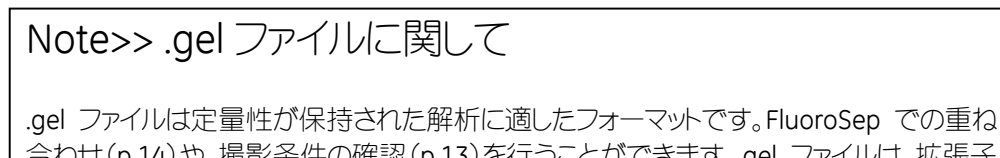

合わせ(p.14)や、撮影条件の確認(p.13)を行うことができます。.gel ファイルは、拡張子 を.gel から.tif に書き換えることで、16bit TIFF ファイルに変換が可能です。

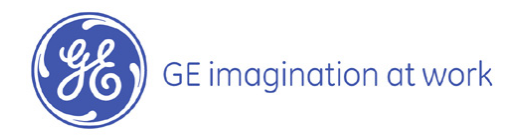

# ImageQuant TL ソフトウェアのインターフェイスと操作

#### 1. コントロールセンターウィンドウ

ImageQuant TLソフトウェアのアイコンを起動すると、コントロールセンターウィンドウが表示されます。この ウィンドウから1D gel analysis、Analysis Toolbox、Colony Counting、Array analysisの各解析モジュール にアクセスすることができます。また、画像の重ねあわせを行うFluorSepソフトウェアもこのウィンドウからア クセス可能です。

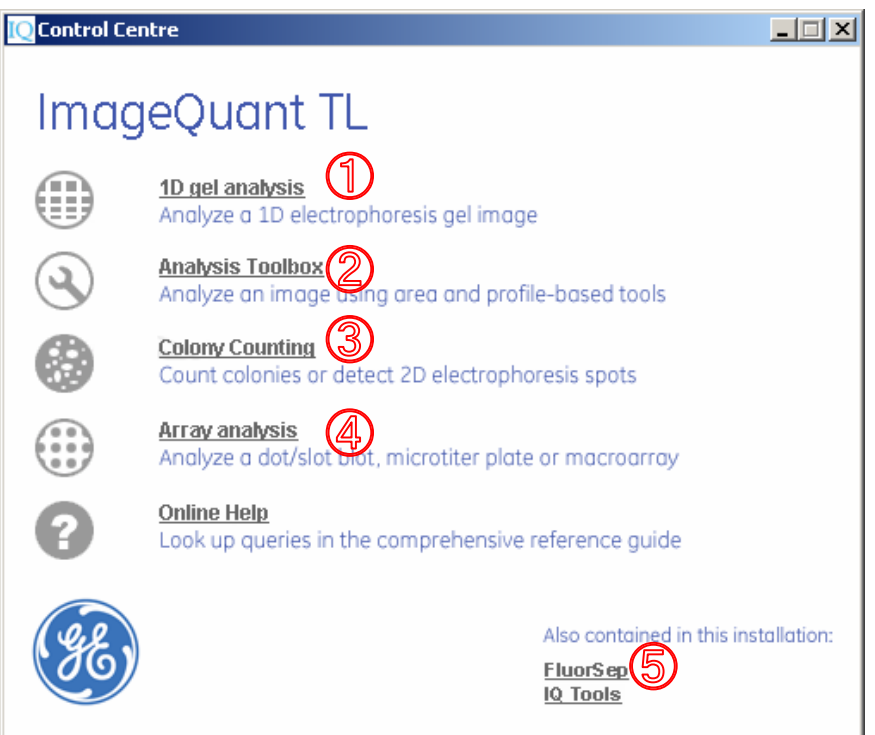

- ① 1D gel analysis・・・1次元電気泳動の画像に対し、自動でバンドやレーンの認識・バックグランドの削 除を行い、分子量概算やノーマライズを行います。
- ② Analysis Toolbox・・・バンドの認識・バックグランドの削除により、正確なバンド間の比較解析を行な います。
- ③ Colony Counting・・・大腸菌のコロニーや二次元電気泳動サンプルのスポット数を検出・定量しま す。
- ④ Array analysis・・・同じ大きさのサンプルが等間隔で並んでいるようなサンプル(マイクロタイタープ レートやスロットブロット、マクロアレイ等)に対し、定量解析を行います。
- ⑤ FluorSep・・・画像の重ね合わせを行います。

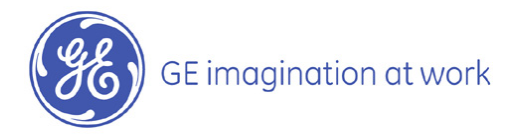

#### 2. メインウィンドウ

画像の選択を行いOpenボタンをクリックすると、選択した解析モジュールのメインウィンドウが表示されま す。メインウィンドウには、メインメニューバー、ツールバー、ナビゲーターや解析に必要なウィンドウが含ま れます。

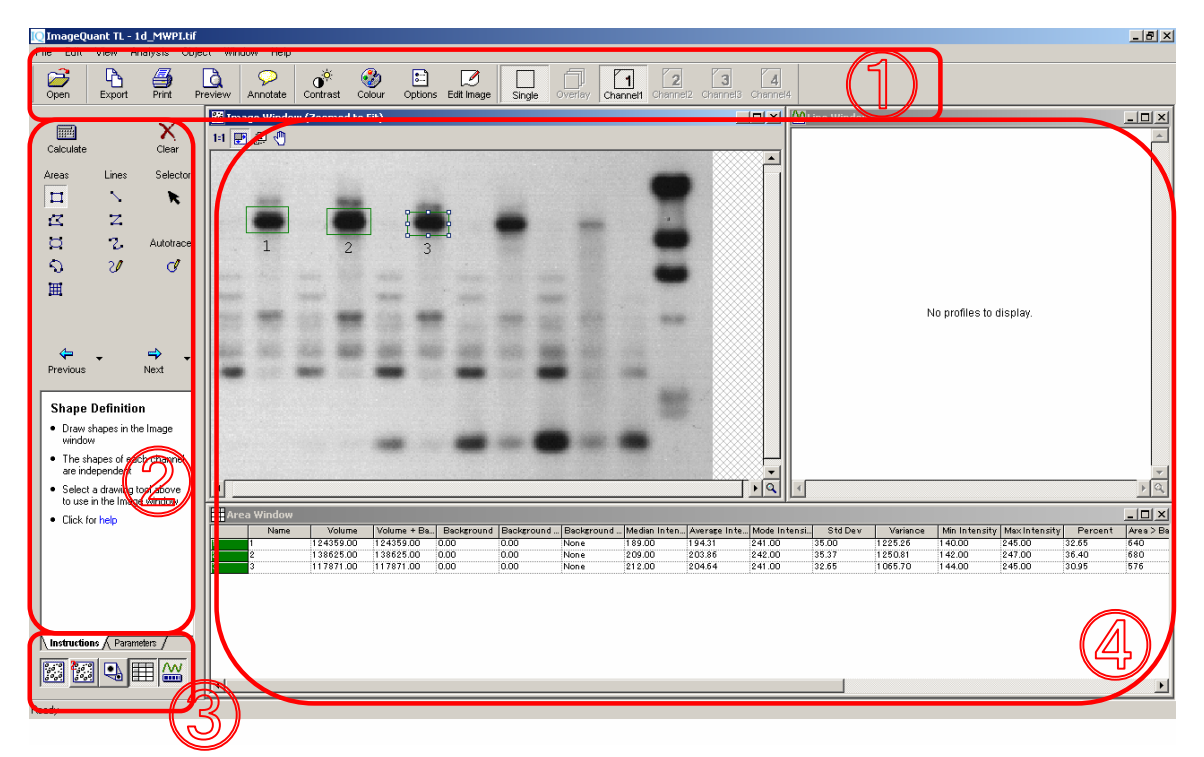

- ① ツールバー…ファイルを開く、画像や数値データをexportする、コントラスト調整を行う、擬似カラーを つける等のコマンドが使用できます。
- ② ナビゲーター…解析ステップを Instructions で紹介し、Parameter をステップごとにまとめています。 Next ボタンを押して、ステップごとに解析を進めることができます。
- ③ 小ウィンドウ…各解析ウィンドウに対応したアイコンで、解析ウィンドウの表示を切換えます。
- ④ 解析ウィンドウ…解析中の画像や結果が表示されます。各ウィンドウは最大化・最小化表示が可能 です。

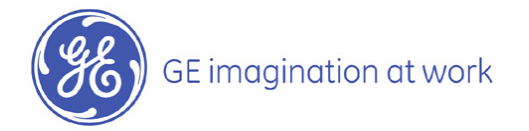

#### 3. 解析画像の拡大・縮小表示

画像を開くと、Image Window のサイズにあわせて画像全体が表示されます。Image Window で任意の 領域を拡大する時には、Image Window 右下の虫眼鏡アイコン 9 をクリックし、領域をドラッグで囲みま す。

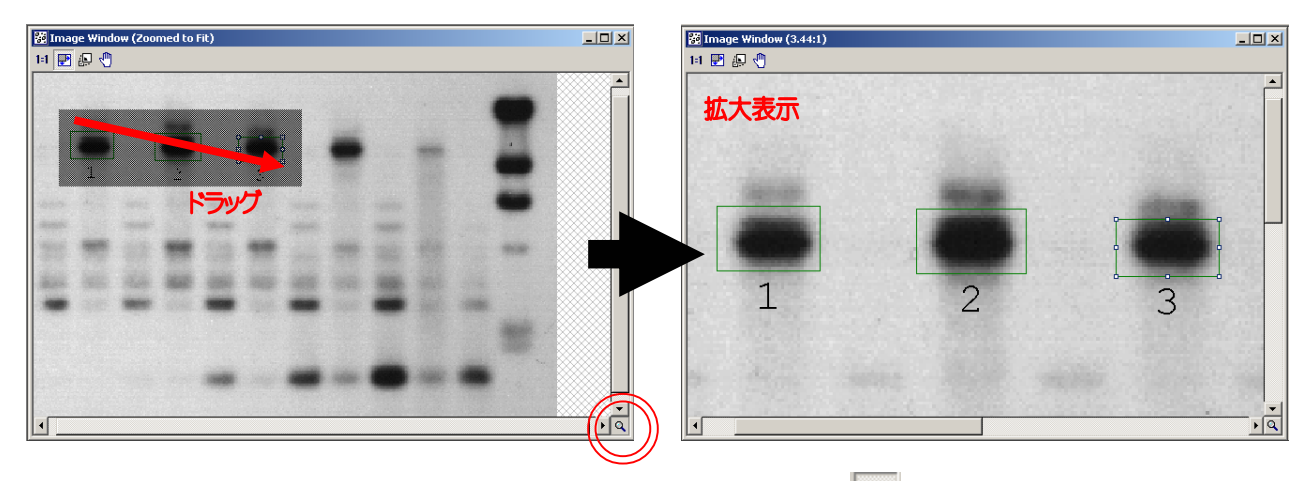

元のサイズに戻すには、Image Window 左上の Zoom to fit アイコン 田 をクリックすると、Image Window のサイズに合わせた全体表示になります。

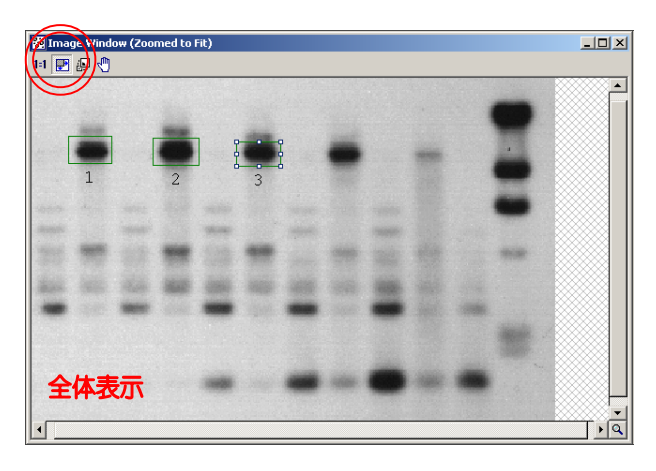

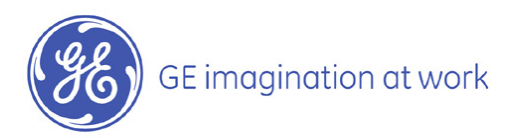

# コントラスト調整

ImageQuant TL では画像を開く(p.4)と自動コントラスト調整して表示します。マニュアルでコントラスト調 整を行うことも可能です。

コントラスト調整はディスプレイ上で見た目にのみ反映され、解析の数値には影響を与えません。

 $\sigma^{\circ}$ ツールバーのコントラストアイコン Contrast、あるいはメニューバーのViewからContrast を選択します。コント ラストダイアログボックスが開きます。

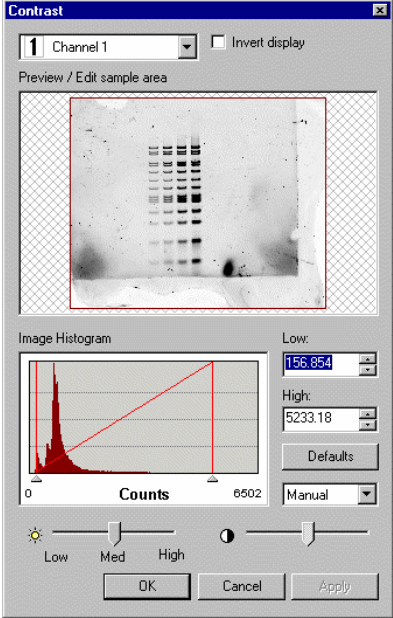

#### 画像の反転

Invert display にチェックを入れると白黒反転します。見た目のみが変更され、数値は変わりません。

#### コントラスト調整

Image Histogram は、縦軸がピクセル数、横軸が 1 ピクセル当りのシグナル強度を示します。横軸にある 左右の△ボタンをクリック&ドラッグすることでコントラストを調整します。また、Low と High のボックスに 数値を入力し、表示範囲を決定することもできます。

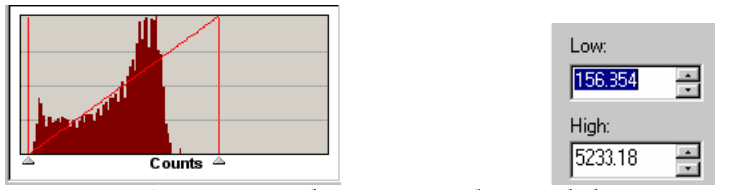

適当なコントラストに調整したら、OK ボタンを押してダイアログボックスを閉じます。

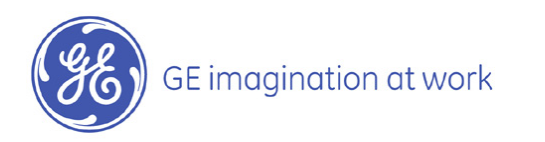

# Analysis Toolbox の使用方法

Analysis Toolboxはバンド間のシグナル強度の比較定量が可能です。解析のステップは、【バンドの検出】 と【バックグラウンドの削除】のわずか2ステップです。

#### 1. バンドの検出 Shape Definition

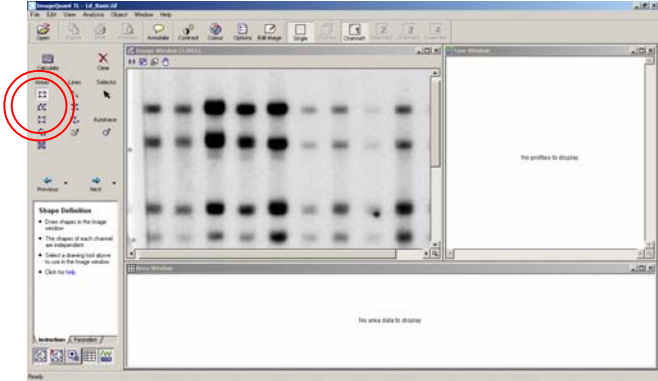

Shape Definition のステップでは、任意のバンドを囲い、検出枠(オブジェクト)を作ります。オブジェクトは、 Rectangle ローを用います。

1-1. ナビゲーター左上の Rectangle エ を選択して、クリック&ドラッグでバンドを囲います。オブジェクト は緑色で表示されます。アクティブなオブジェクトにはハンドルが表示されます。、ハンドルをうごかす と、オブジェクトの形が変わります。

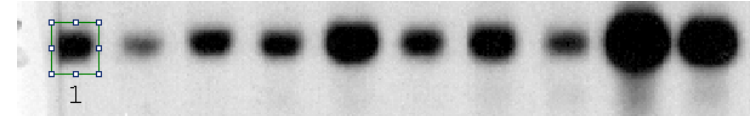

1-2. 比較したいバンドを新しいオブジェクトで囲います。

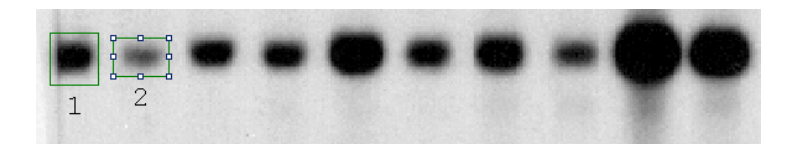

オブジェクトをコピー(Ctrl + C のコマンド)してペースト(Ctrl + V のコマンド)した後、移動することもでき ます。

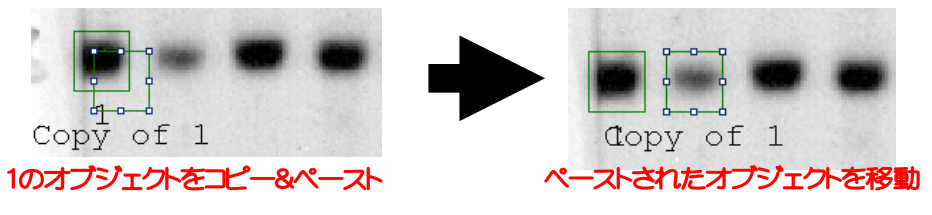

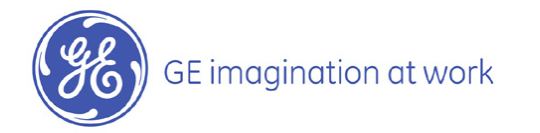

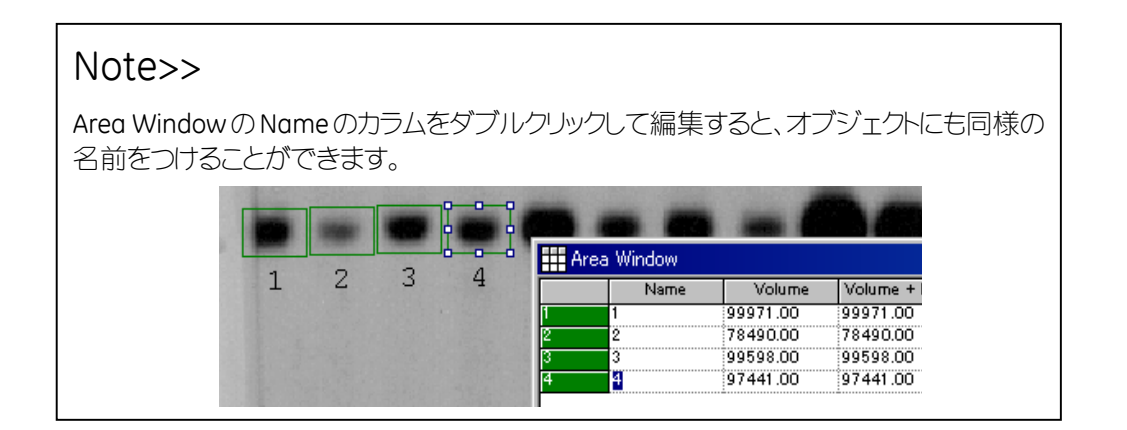

1-3. この作業を繰り返し、比較したいバンドすべてをオブジェクトで囲います。

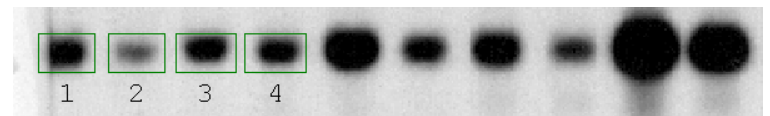

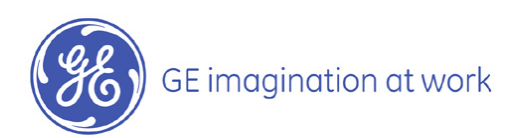

#### 2.バックグラウンドの削除 Background Subtraction

ナビゲーターの Next ボタン <sup>み</sup> をクリックして、Background Subtraction のステップに進みます。 バックグラウンド削除は、画像の一部から測定したバックグラウンド強度を差し引くことです。ここでは Image Rectangle/Ellipse について記述します。

Image Rectangle/Ellipse では、画像上に特定の四角形や楕円形のエリアを設定し、そのエリアの平均ピ クセル強度をバックグラウンドの強度として使用します。

2-1.ナビゲーターのタブを Instruction から Parameters に切り換えます。

2-2.ナビゲーターの Rectangle ロのボタンをクリックします。バックグラウンドとして指定するエリアをクリ ック&ドラッグします。バックグラウンドのエリアは赤い点線のオブジェクトで示されます。

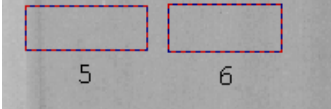

2-3. バックグランド削除の対象となるバンドのオブジェクト)をクリックして選択します。Ctrl キーを押しな がらオブジェクトをクリックすると、複数選択が可能です。

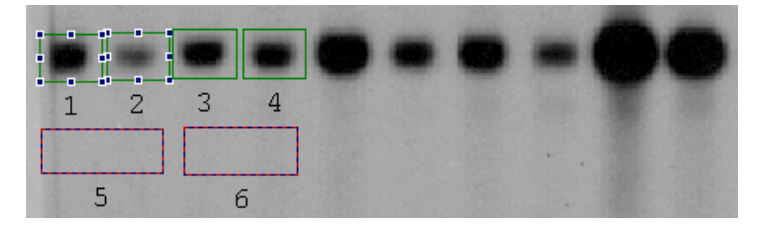

2-4. ナビゲーターの Image Rectangle/Ellipse のラジオボタンを押し、選択されたバンドに用いるバック グラウンドのオブジェクト番号をプルダウンから選択します。

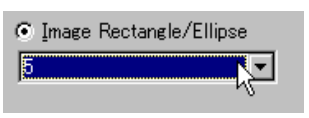

2-5. Volume 欄にバックグラウンド(バックグラウンド強度 × オブジェクト面積)が差し引かれた値が表示 されます。Volume とは、バックグラウンド削除後の、オブジェクト内のシグナルの積算値です。

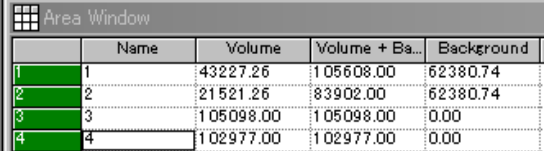

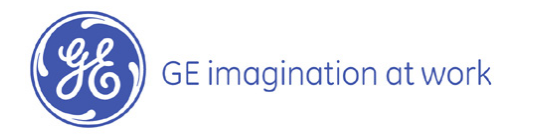

#### 3. 解析した画像や解析結果の外部出力

ImageQuant TL では、解析結果や、コントラスト調整や解析を行なった画像を外部のソフトウェア(表計算 ソフト、プレゼンテーションソフトなど)にエクスポートすることが可能です。

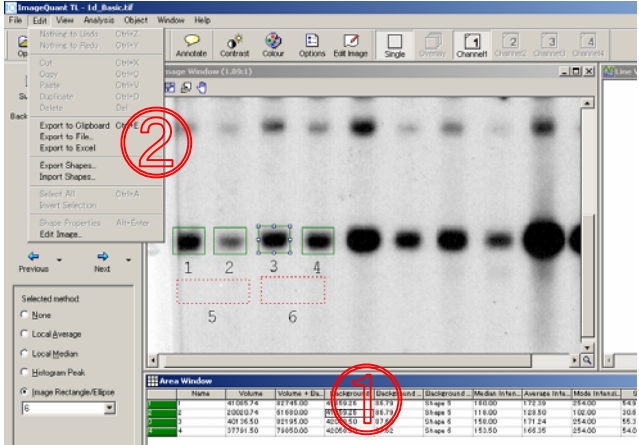

3-1. ImageQuant TL で、エクスポートしたいウィンドウをクリックし、アクティブな状態にします(①)。

3-2. メニューバーの Edit から Export to File を選択します(②)。

3-3. 保存する際の拡張子を選択します。

- **> 表(Analysis window、Measurement window など)の場合・・・txt (テキスト/タブ区切りまたは** csv (カンマ区切り)形式で保存できます。
- ¾ イメージ (解析中の画像、検量線など)・・・bmp (ビットマップ)型式で保存できます。
- 4. エクスペリメント・オーバービュー

バックグラウンド削除後、Next ボタン Next をクリックしてナビゲーターを Experiment Overview モードに進 めます。

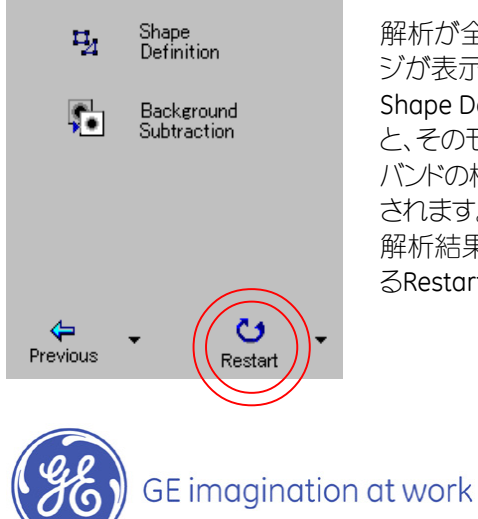

解析が全て終了すると、ナビゲーター内に、Experiment Overviewペー ジが表示されます。 Shape DefinitionやBackground Subtractionのアイコンをクリックする と、そのモードの解析をやり直すことができます。 バンドの検出やバックグランドのオブジェクトや解析の結果は自動保存 されます。 解析結果を初期化したい場合には、ナビゲーター最後のステップにあ るRestartボタンをクリックしてください。

付録

### A. 撮影条件の確認

ImageQuant TL では、.gel ファイルの撮影条件を確認することができます。

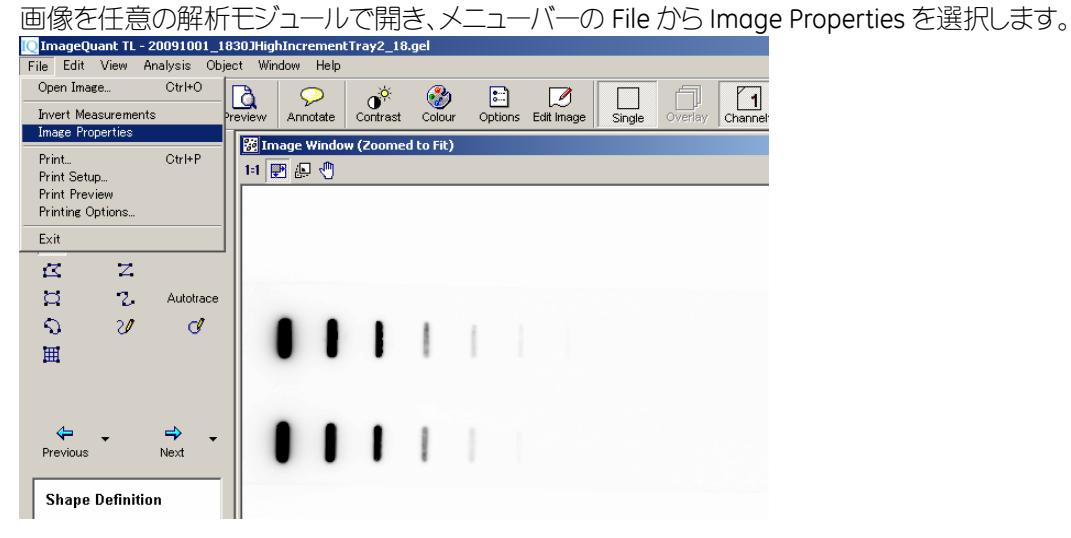

Image Properties の Scan info のタブをクリックします。撮影日時や、撮影条件を確認できます。

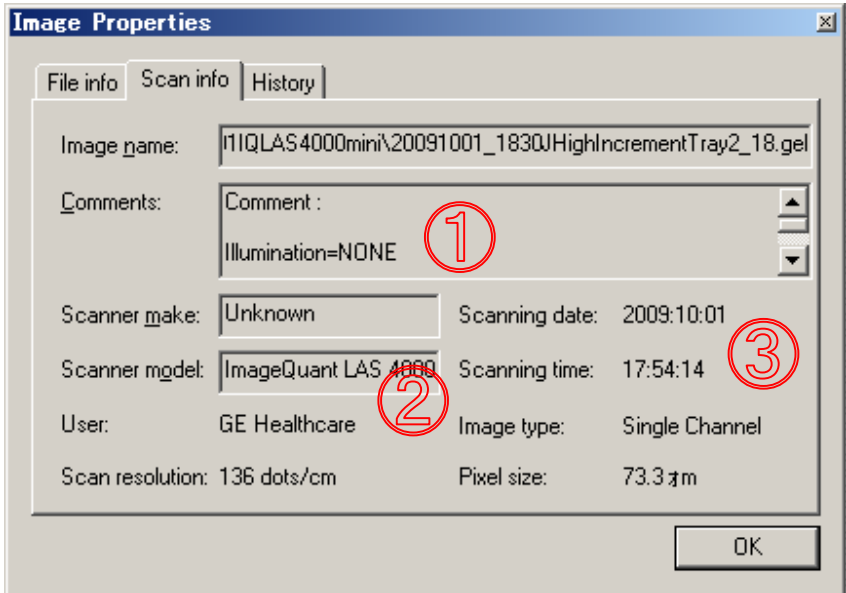

① comments・・・感度設定、露光時間、絞り、トレイポジションの等の撮影条件

- ② Scanner model・・・撮影したシステム名
- ③ Scanning date/time・・・撮影日時/時刻

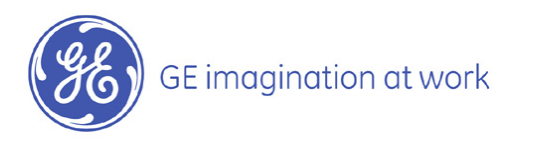

付録

# B. FluorSep でのイメージの重ねあわせ

FluorSep で同じサイズの「.gel」イメージを重ねあわせ、新しくデータセット(DS)を作成します。最大 4 枚の 「.gel」イメージを重ねあわせられます。

#### Note>>重ねあわせできるイメージの条件

- ▶ 同じ解像度で撮影されていること。
- ▶ サンプルの大きさ(ImageQuant LAS の場合はトレイポジション)が変わらないこと。で きれば位置が変わらないこと。位置が異なる場合は付録の「イメージの準備-同じ サイズに切り出す-」でイメージを切り出します。

イメージの重ね合わせ

1. ImageQuant TL のコントロールセンターを開き、FluorSep をクリックし、開きます。

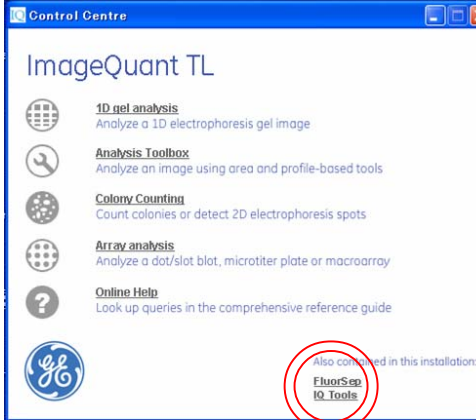

- 2. メニューの File で、Build Dataset を選びます。
- 3. CH1、CH2…に重ね合わせしたい「.gel」イメージをロードします。
- 4. Build ボタンで、保存先、.ds ファイルの名前を設定し、Save します。

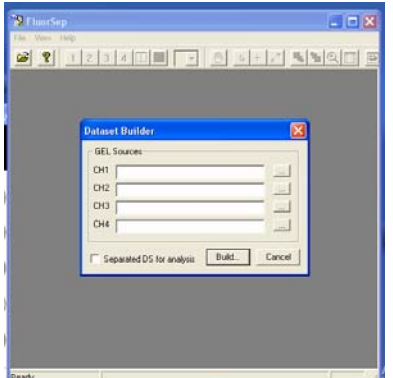

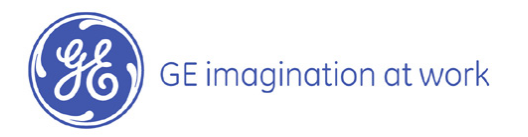

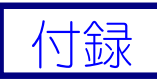

保存すると、4. でつけた名前の.ds ファイル\*、dir ホルダが作成され、dir ホルダの中には、もうひとつ同じ ds ファイル、UNSEP1.gel (Channel1 にロードしたイメージ)、UNSEP2.gel (Channel2 にロードしたイメージ)… が入っています。UNSEPx.gel の名前を変更すると、 イメージの関連付けが失われます。

#### Note>>

\*ds ファイルとは、データセットのファイルで、重ね合わせしている「.gel」イメージの関 連付けを記録しており、ImageQuant TL でのみ機能するファイルです。dir ホルダ内 外の ds ファイルは同じものです。

5. 重ねあわせたイメージを開くには、ImageQuant TL の各モジュールで ds ファイルを開きます。

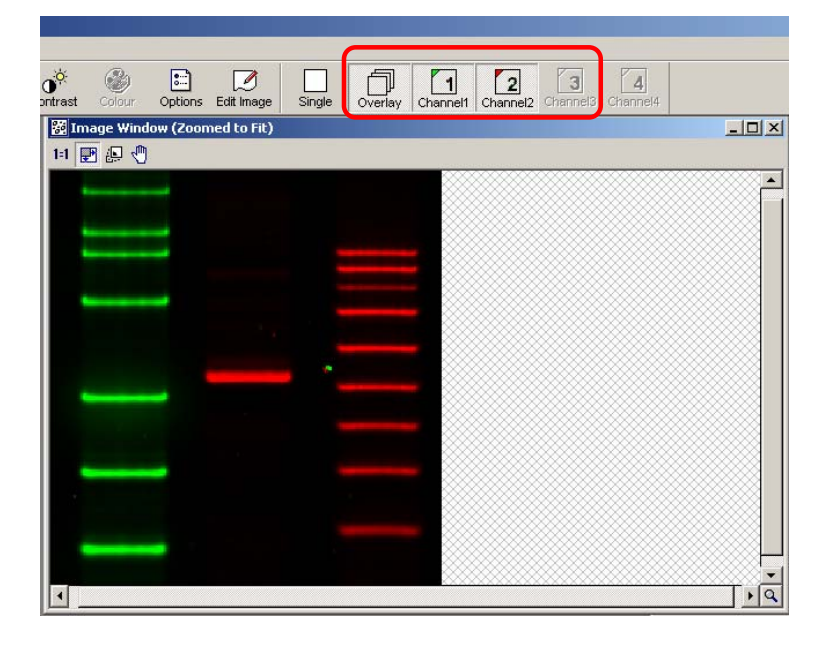

6. ツールボタンの Overview で重ね合わせたイメージの擬似カラー着色イメージを、Single ボタンで元 のグレースケールイメージを表示します。Single チャンネルイメージに切り替えることで、オブジェクト の作成やバックグラウンドの削除を行うことができます。

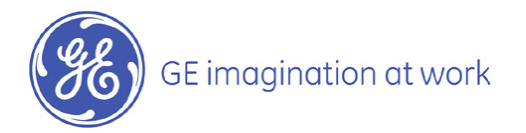

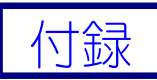

補足:イメージの準備-同じサイズに切り出す-

1. ImageQuant TL の各モジュールで1枚目のイメージを開きます。

Ø

- 2. ツールバーの Edit Image Edit Image をクリックします。
- 3. Image Editor のカーソルを <sup>◆</sup> に切換え、基準点となる部分にマーカーを設定します。

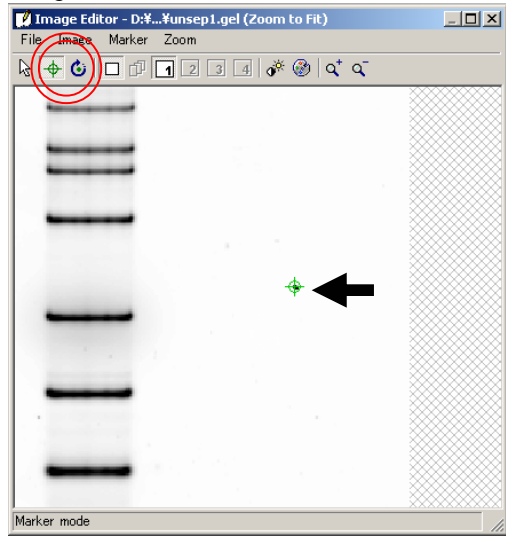

- 4. カーソルを矢印に戻し、ドラッグで切り出しの枠を設定します。
- 5. 切り出し枠と基準点の位置情報を、ImageEditor メニューの Maker から save します。

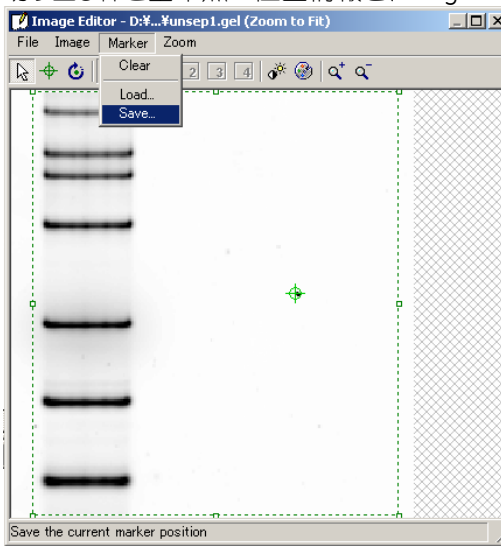

- 6. Image Editor メニューの Image で、Crop to area で画像を切り出します。
- 7. 切り出した画像をメニューの File から、Save as で「.gel」ファイルで保存します。

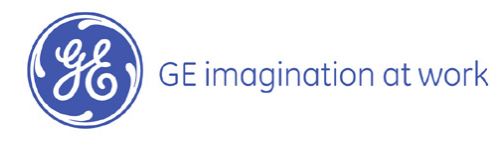

付録

- 8. ImageQuant TL の各モジュールで重ねあわせしたい 2 枚目のイメージを開きます。  $\Box$
- 9. ツールバーの Edit Image Edit Image をクリックします。
- 10. Image Editor メニューの Marker から、先ほど作った.mrk ファイルを Load します。

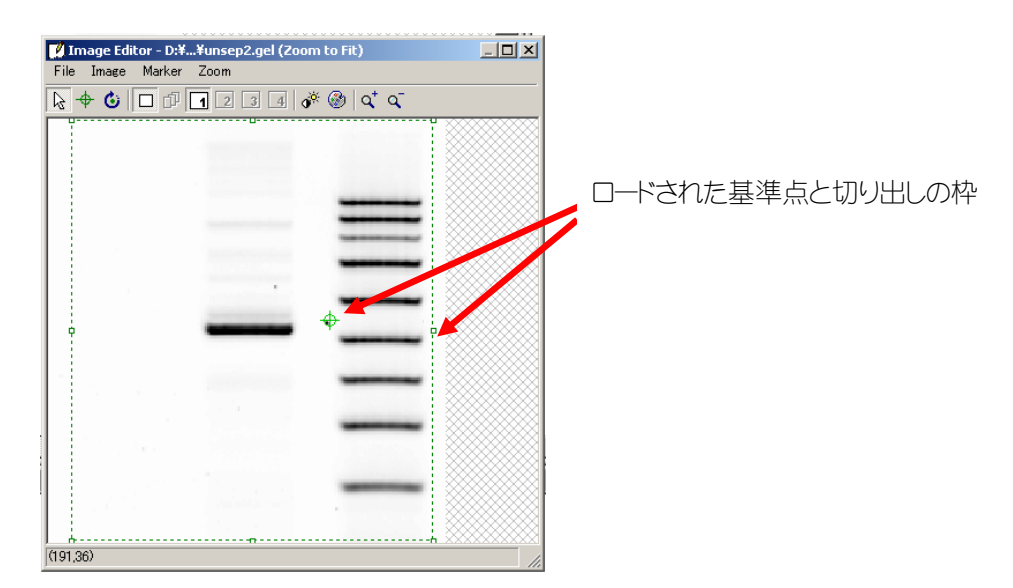

- 11. ロードされた基準点を 2 枚目の基準点にあわせて、切り出しの枠を動かします。
- 12. Image Editor メニューの Image から Crop to area で 2 枚目の画像を切り出します。
- 13. 切り出した画像をメニューの File から、Save as で「.gel」ファイルで保存します。

基準点を元に、同じサイズに画像を切り出すことができたので、これら 2 枚の.gel ファイルを FluoroSep 上で重ねあわせします。

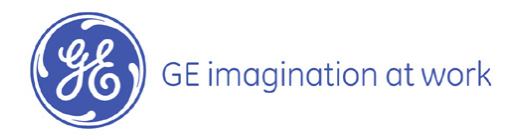

# C. 富士フイルム標準フォーマット【 .img 】ファイルを ImageQuant TL で開く

ImageQuant TL では、富士フイルム社の LAS、FLA、BAS で撮影した画像も開くことができます。【.img】フ ァイルと【.inf】ファイルを同じ階層にコピーしてください。 LAS、FLA、BAS の操作 PC の OS および解析ソフトにより注意点が異なりますので、ご参照ください。

- ¾ LAS、BAS、FLA の PC の OS が Windows、UNIX(BAS2500)の場合 →.img ファイル、.inf ファイルがそろっているのでそのまま開きます。
- **> LAS、BAS、FLA の PC の OS が Macintosh で、解析ソフトが MultiGauge の** 場合

→.img ファイル、.inf ファイルがそろっているのでそのまま開きます。

 **► LAS、BAS、FLA の PC の OS が Macintosh で、解析ソフトが ImageGauge の** 場合

→.inf ファイルは.img ファイルの中に隠しファイルとして格納されているため、そのままでは開くことが できません。

.inf ファイルの作り方は下記の通りです。

作成法 1 ImageGauge の File メニューから Export File→Fuji Exchange Format

作成法 2 ImageGauge の File メニューから File info→File Information の Delimiter Option で LF(Sun)を選んで Export して「ファイル名.inf」作成。その後、File メニューから Export File→RAW と操 作し、「ファイル名.img」作成する。

#### Note>>

ImageQuant TL で開くファイル名やパス名はすべて半角英数字である必要があります。 ファイル名に 2 バイトフォント(漢字、ひらがな、αなど)が含まれていると、ImageQuant TL では開きません。この場合は MultiGauge や ImageGauge でファイルを開いた後、ファイ ル名を半角英数字で付け換えて下さい。この時同名の.inf ファイルも作られます。

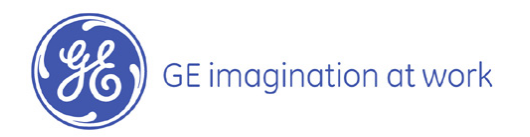

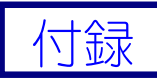

#### D. Data Fields

ここでは、各解析モジュールで表示できる算出データを表で示します。

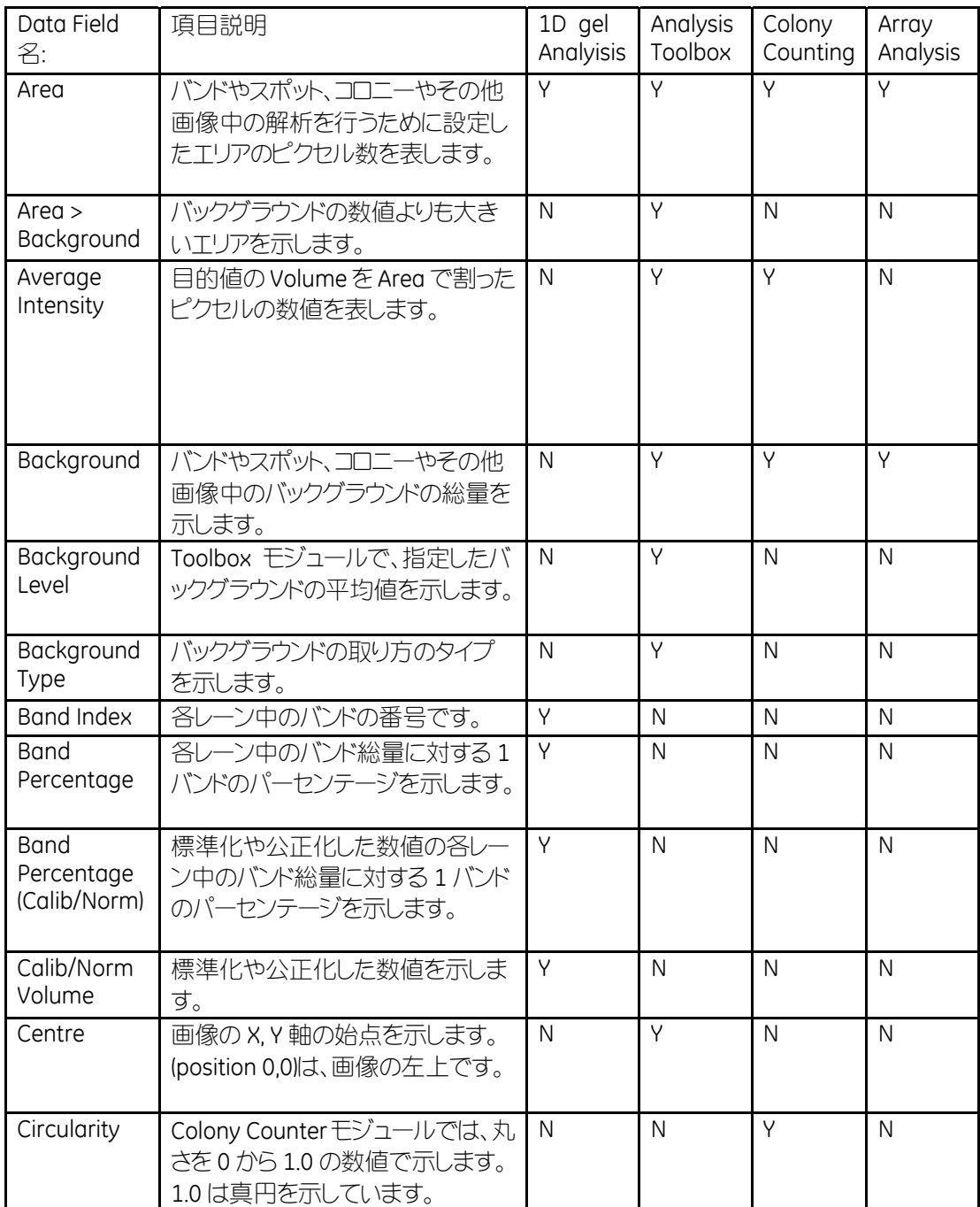

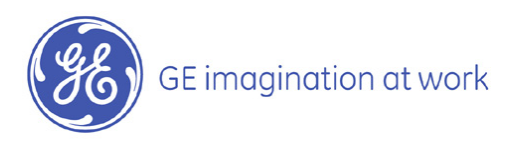

付録

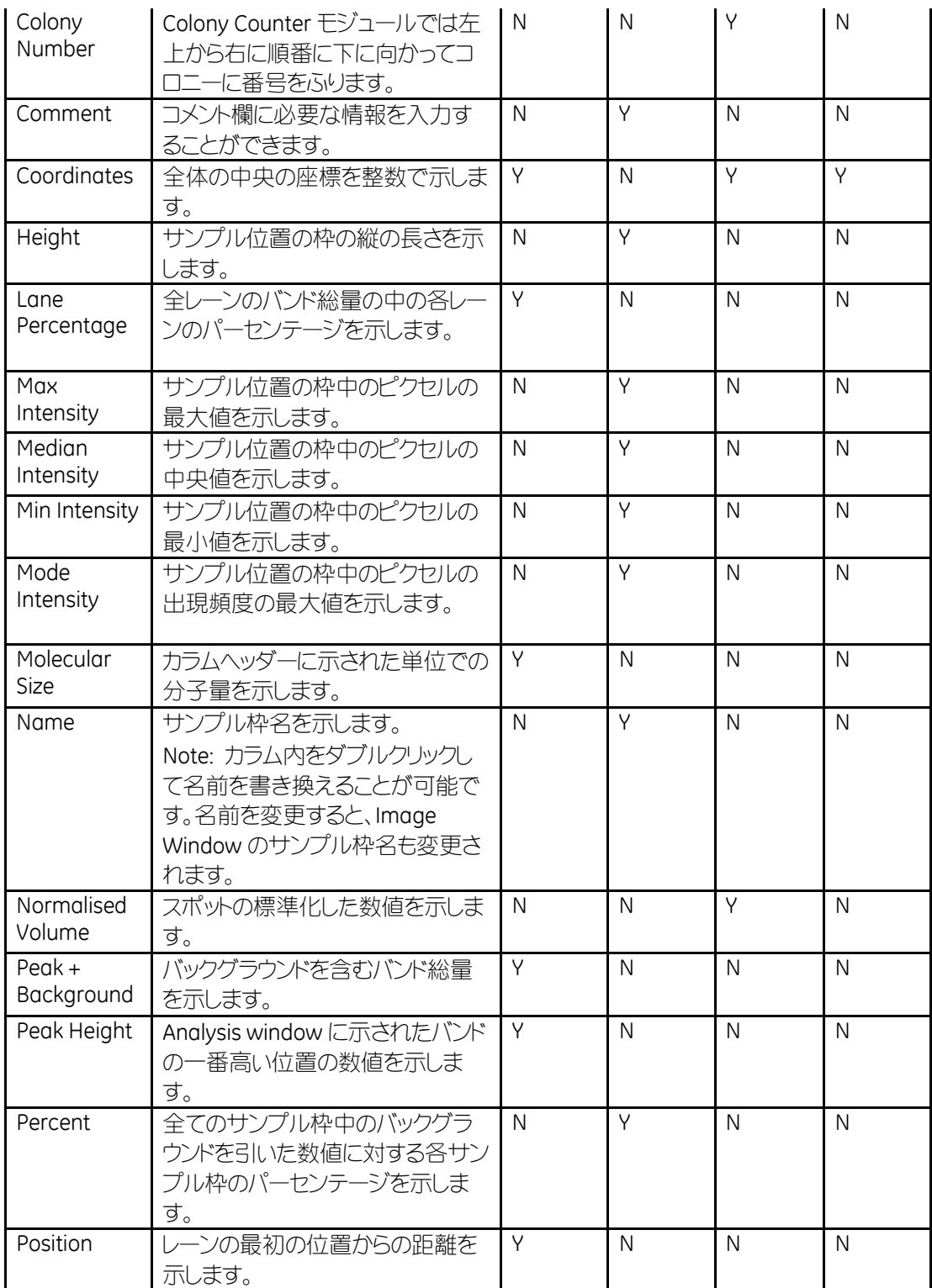

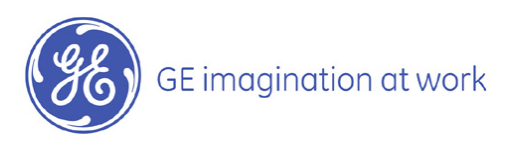

付録

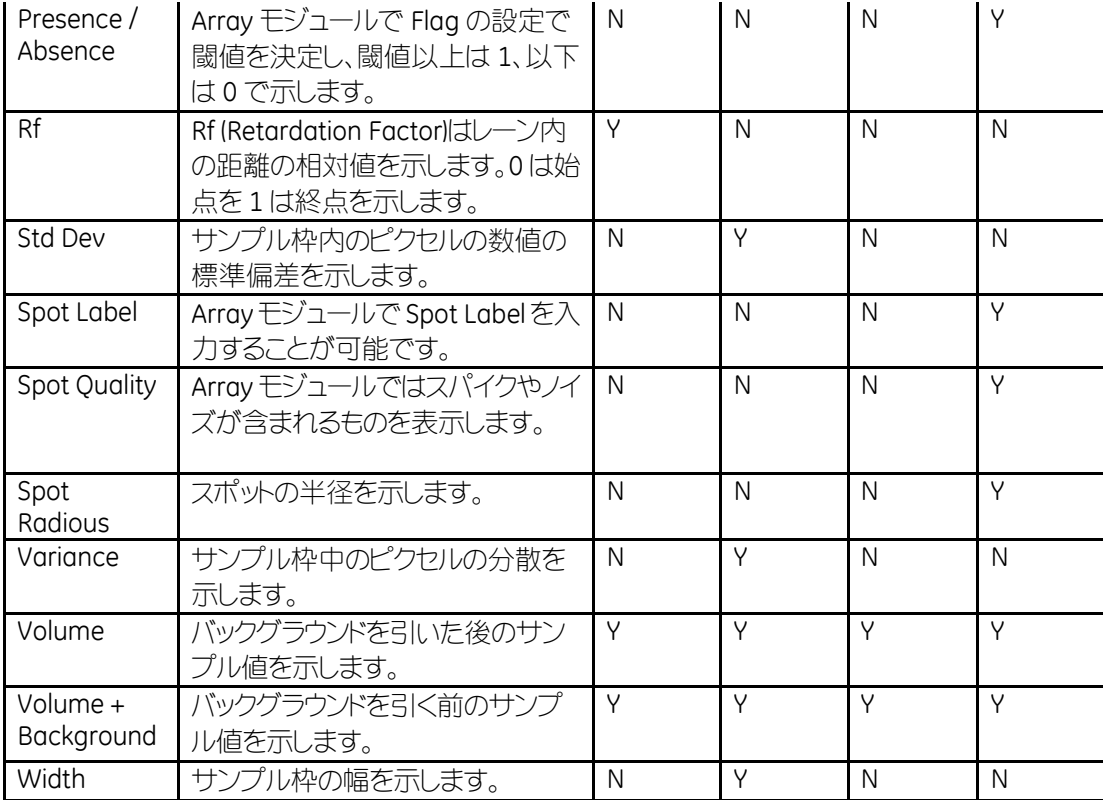

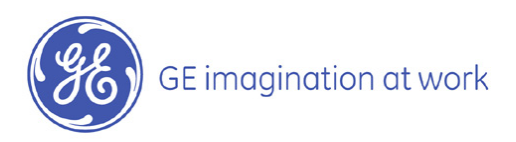

■機器メンテナンス・保守契約・修理のお問合せ

● 東日本技術サービス部

**TEL**:**03-5331-9315 FAX**:**03-5331-9349**

● 西日本技術サービス部

**TEL**:**06-6305-4707 FAX**:**06-6305-3599**

■テクニカルのお問合せ (バイオダイレクトライン)

 $\bullet$  TEL: 03-5331-9336 応答メッセージが聞こえましたら、下記の番号を押してください。 クロマトグラフィー関連製品 : **1** ビアコア関連製品 : **2** イメージャー・電気泳動関連製品 : **3** その他製品 **4**

● FAX: 03-5331-9370

e-mail: Tech-JP@ge.com

### www.gelifesciences.co.jp

e-mail で最新情報をお届けしています。お申込みは上記 Web サイト右上の「メール会員登録」から

©2009 GE ヘルスケア・ジャパン株式会社 本書の全部または一部を無断で複写複製することは、著作権法上の例外を除き、禁じられています。<br>掲載されている製品は試験研究用以外には使用しないでください。掲載されている内容は予告なく変更される場合がありますのであらかじめご了承ください。 掲載されている社名や製品名は、各社の商標または登録商標です。

GEヘルスケア・ジャパン株式会社 ライフサイエンス統括本部

 $\overline{7}$ 169-0073 東京都新宿区百人町 3-25-1 サンケンビルヂング お問合せ: バイオダイレクトライン e-mail: Tech-JP@ge.com

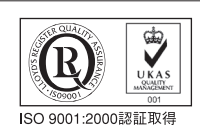

取扱店